# Phase-1 How to select teachers in FYP

| <b>3</b> 80 | Bowen Zhang  🖞     | Thu, May 16, 20                          | )24 🖿 Guide                                | for Students                                                    |                      |                       | ۲                   |
|-------------|--------------------|------------------------------------------|--------------------------------------------|-----------------------------------------------------------------|----------------------|-----------------------|---------------------|
|             |                    |                                          |                                            |                                                                 |                      |                       |                     |
|             | LM-FYP             | 😑 🏟 Dashboard 🌡 Teac                     | her list                                   |                                                                 |                      | 🛍 Wipe cac            | he 🖄 🗙              |
|             | Search menu Q      | You have already selected <b>0</b> teach | ners,and you may still select <b>3</b> mor | re teachers, The deadline for selecting mentors is fron 2024-0. | 3-04 15:56:27 to 202 | 24-03-05 00:00:00     |                     |
|             | 🖓 Dashboard 🚺      | Click the button to confirm the fin      | al selection and ranking of the me         | ntor +Detail                                                    |                      |                       |                     |
|             | 🌡 Teacher list     |                                          |                                            |                                                                 |                      |                       | ⊞ <b>Ⅲ</b> - Q      |
|             | O Teacher feedback | Username                                 | Email                                      | Preference field                                                | Tutor quota          | Operate               |                     |
|             |                    | test_teacher33                           | 1@novalid.com                              | Design School                                                   | 3                    | Eteacher introduction | Selecte this mentor |
|             |                    | test_teacher32                           | 1@novalid.com                              | Design School                                                   | 3                    | teacher introduction  | Selecte this mentor |
|             |                    | test_teacher31                           | 1@novalid.com                              | Design School                                                   | 3                    | teacher introduction  | Selecte this mentor |
|             |                    | test_teacher06                           | 1@novalid.com                              | Department of Educational Studies                               | 1                    | Eteacher introduction | Selecte this mentor |
|             |                    | test_teacher05                           | 1@novalid.com                              | Design School                                                   | 2                    | teacher introduction  | Selecte this mentor |

An example of student selection view

#### Overview:

This guide will show you how to select and rank teachers in FYP as a student.

#### What to know:

As a student, you should be able to select and rank teachers in the FYP system once the Admin has uploaded you in FYP. Otherwise, please contact your school secretary before the selection.

## Table of Contents

Step 1: Log in FYP via SSOStep 2: DashboardStep 3: View teacher listStep 4: Fill in the selection and proposalStep 5: Submit your selection

#### Step 1: Log in FYP via SSO

Please log in SSO and click FYP system.

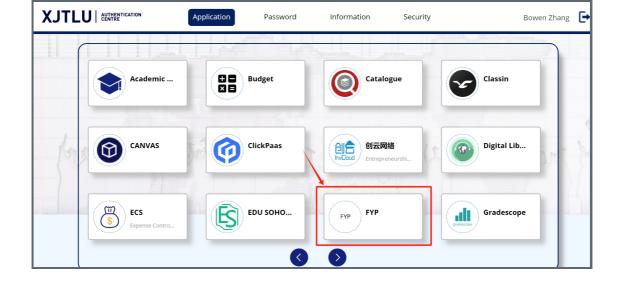

## Step 2: Dashboard

By default, you will find the selection period in Dashboard page. Please make sure to complete the selection before the end time of the students application period.

| LM-FYP                                                         | = 🔁 Dashboard                                                                                                    |
|----------------------------------------------------------------|----------------------------------------------------------------------------------------------------|
| Search menu Q                                                  | Dashboard<br>Dashboard tips<br>Dashboard                                                                                   |
| <ul> <li>♣ Teacher list</li> <li>O Teacher feedback</li> </ul> | 9<br>Total teachers                                                                                                    |
|                                                                | Current rounds (PC student FVP Real time Student application time Real time 2024-03- 2024-03-                              |
|                                                                | ⊁ Total rounds 0/3       2024-03-     2024-03-       04     05       15:56:27     00:00:00       Start time     Y end time |
|                                                                |                                                                                                    |

## Step 3: View teacher list

Click the "Teacher list" tab on the left to expand the teachers in selection. The instruction is on the top of this page.

- 1. Click the "Teacher introduction" to view the details of the teacher profile.
- 2. "Select this mentor" if you prefer this teacher in particular. The sequence of your selection will be reflected.
- 3. Click "Detail" to view the selection results.

| LM-FYP                             | = | 🙆 Dashboard   | 🌡 Teacher list |                                                                 |                                                                                 |                     | 🛍 Wipe cache          | n x           |
|------------------------------------|---|---------------|----------------|-----------------------------------------------------------------|---------------------------------------------------------------------------------|---------------------|-----------------------|---------------|
| 🔹 Dashboard 🚺                      |   |               |                | you may still select <b>3</b> mor<br>tion and ranking of the me | e teachers, The deadline for selecting mentors is fron 2024-03-<br>ntor +Detail | 04 15:56:27 to 2024 |                       |               |
| Teacher list      Teacher feedback |   | Username      |                | Email                                                           | Preference field                                                                | Tutor quota         | Operate               | <b>≣</b> - Q  |
|                                    |   | test_teachers | 33             | 1@novalid.com                                                   | Design School                                                                   | 3                   | teacher introduction  | e this mentor |
|                                    |   | test_teacher  | 32             | 1@novalid.com                                                   | Design School                                                                   | 3                   | Eteacher introduction | e this mentor |
|                                    |   | test_teacher3 | 31             | 1@novalid.com                                                   | Design School                                                                   | 3                   | Eteacher introduction | e this mentor |
|                                    |   | test_teacher0 | 06             | 1@novalid.com                                                   | Department of Educational Studies                                               | 1                   | Eteacher introduction | e this mentor |
|                                    |   | test_teacher  | 05             | 1@novalid.com                                                   | Design School                                                                   | 2                   | Eteacher Introduction | e this mentor |

## Step 4: Fill in the selection and proposal

ranking if necessary.

In the submission dialogue, the selected teachers are arranged in a sequential order. Feel free the adjust the

- 1. Preferred Field: This is useful in Random allocation if no selected teacher accept your proposal. Do remember to choose your favorite field.
- 2. Introduction: please input your proposal / personal statement to justify your selection.
- 3. Submit: Click OK to submit your selection and proposal.

| B Da    | shboard                  | a‰ le | eache | er list      | _      |       |       |         | _       |        | _           |       | _      |      |         | (Wipe  | cach   | ie    |        | ×  | - | te         | st_stuc | lent01 |
|---------|--------------------------|-------|-------|--------------|--------|-------|-------|---------|---------|--------|-------------|-------|--------|------|---------|--------|--------|-------|--------|----|---|------------|---------|--------|
| have    | Detail                   |       |       |              |        |       |       |         |         |        |             |       |        |      |         |        |        |       |        |    |   | <<br>7     |         |        |
| 00:(    | *Please inp              |       |       | -            |        |       |       |         |         |        |             |       |        | l be | your t  | op cho | oice a | imong | all th | ne |   | Î          |         |        |
| k the I | mentors where test_teach |       |       | electeo<br>1 | d you。 | Yo    | u ca  | n still | choose  | 0 mo   | re mer      | ntors |        |      |         |        |        |       |        |    |   | Ш          |         |        |
|         | _<br>test_teach          |       |       | 2            |        |       |       |         |         |        |             |       |        |      |         |        |        |       |        |    |   |            | Q       |        |
| name    | test_teach               | er17  |       | 3            |        |       |       |         |         |        |             |       |        |      |         |        |        |       |        |    |   | L          |         |        |
| acher2  | Preferred                | Fie   | eld:  |              |        |       |       |         |         |        |             |       |        |      |         |        |        |       |        |    |   | C          | ancel   |        |
| acher2  | Educational              | Deve  | lopm  | ent Un       | it     |       |       |         |         |        |             |       |        |      |         |        |        |       |        |    | • | n          |         |        |
| acher2  | Introducti               | on:   |       |              |        |       |       |         |         |        |             |       | 1      |      |         |        |        |       |        |    |   | n          |         |        |
| acher1  | 20 m                     | 7     | B     | U            | 5      | 8     | 2     | •       | Helve   | tica 🔻 | 14          | •     | :2 3   | =    | ≡ •     | TI.    | E      |       | -      |    |   | С          | ancel   |        |
| acher1  | G i                      | -     |       |              | ×      |       | ?     |         |         |        |             | /     |        |      |         |        |        |       |        |    |   | <b>⊤</b> n |         |        |
| acher1  |                          |       |       |              | You ca | an or | nly m | ake o   | one sub |        | on and<br>X | no fu | urther | chan | ge is i | allowe | d      |       |        |    |   | C          | ancel   |        |

### Step 5: Submit your selection

Click "Confirm" to finalize and submit your selection. Please be aware that here is no option to undo this action once submitted. You are strongly advised to review your choices carefully before confirming your submission.

| <b>≡ 66</b> Da | ashboard 🏼 🍰 Teacher li | tt 🖞 Wipe cache 🐚 🔀 💽 test_student01                                                                                                   |
|----------------|-------------------------|----------------------------------------------------------------------------------------------------|
| You have       | Detail                  | – 🗆 × 7                                                                                                    |
| 00:00:(        |                         | alue from 1-3, where 1 represents that the mentor will be your top choice among all the<br>ed you, You can still choose 0 more mentors |
| Click the I    | test_teacher22 1        | ed you, Tou can sun choose o more mentors                                                                                              |
|                | test_teacher19 2        | 信息 × Q                                                                                                    |
| sername        | test_teacher17 3        | You can only make one submission and no further                                                                                        |
| _teacher2      | Preferred Field:        | change is allowed                                                                                                    |
| _teacher2      | Educational Development | Init Confirm Cancel                                                                                                    |
| _teacher2      | Introduction:           | а                                                                                                    |
| _teacher1      | × × × B                 |                                                                                                    |
| _teacher1      |                         | You can only make one submission and no further change is allowed                                                                      |
| _teacher1      |                         |                                                                                                    |

#### Tips:

Please be aware that there is no option to undo the submission once submitted. Therefore, we advise you to review your choices carefully before confirming your submission.

#### Next steps:

Now that you have selected teachers in FYP, please patiently wait until the entire rounds of teacher selection concludes. The results will be communicated to you, however, the methods of communication may vary among different schools.

Online URL: https://knowledgebase.xjtlu.edu.cn/article/phase-1-how-to-select-teachers-in-fyp-380.html